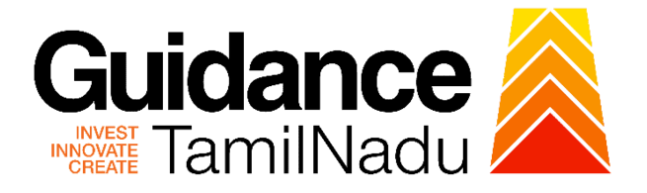

# **TAMILNADU SINGLE WINDOW PORTAL**

**APPLICANT MANUAL**

# **Sewer Connection for Commercial Establishments**

# **Commissionerate of Municipal Administration Department**

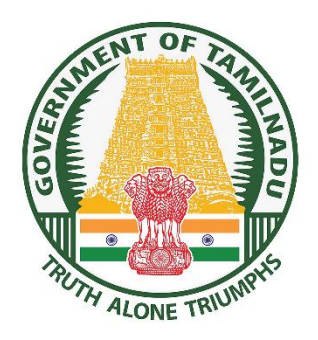

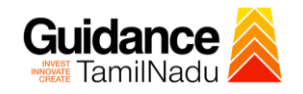

# **Table of Contents**

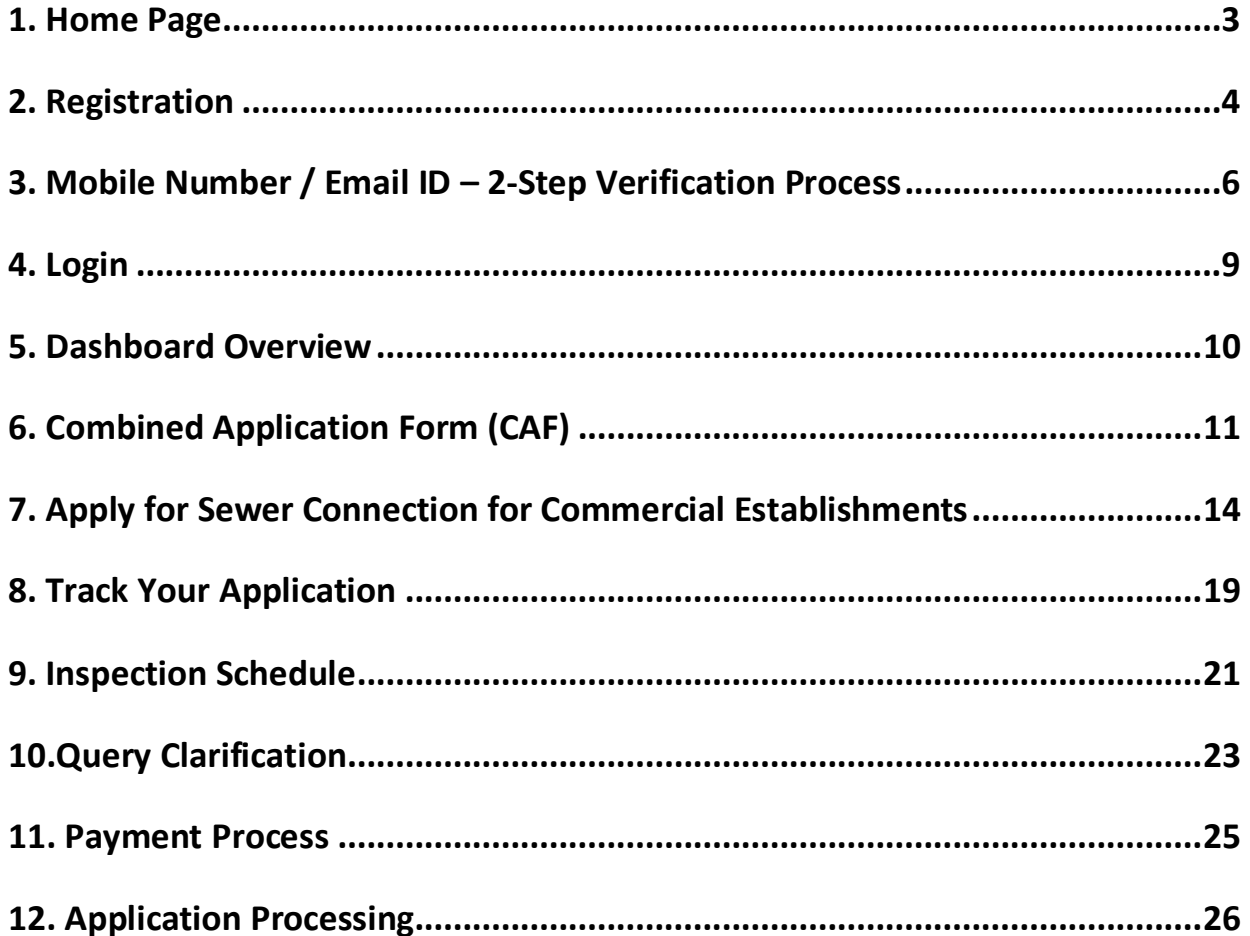

<span id="page-2-0"></span>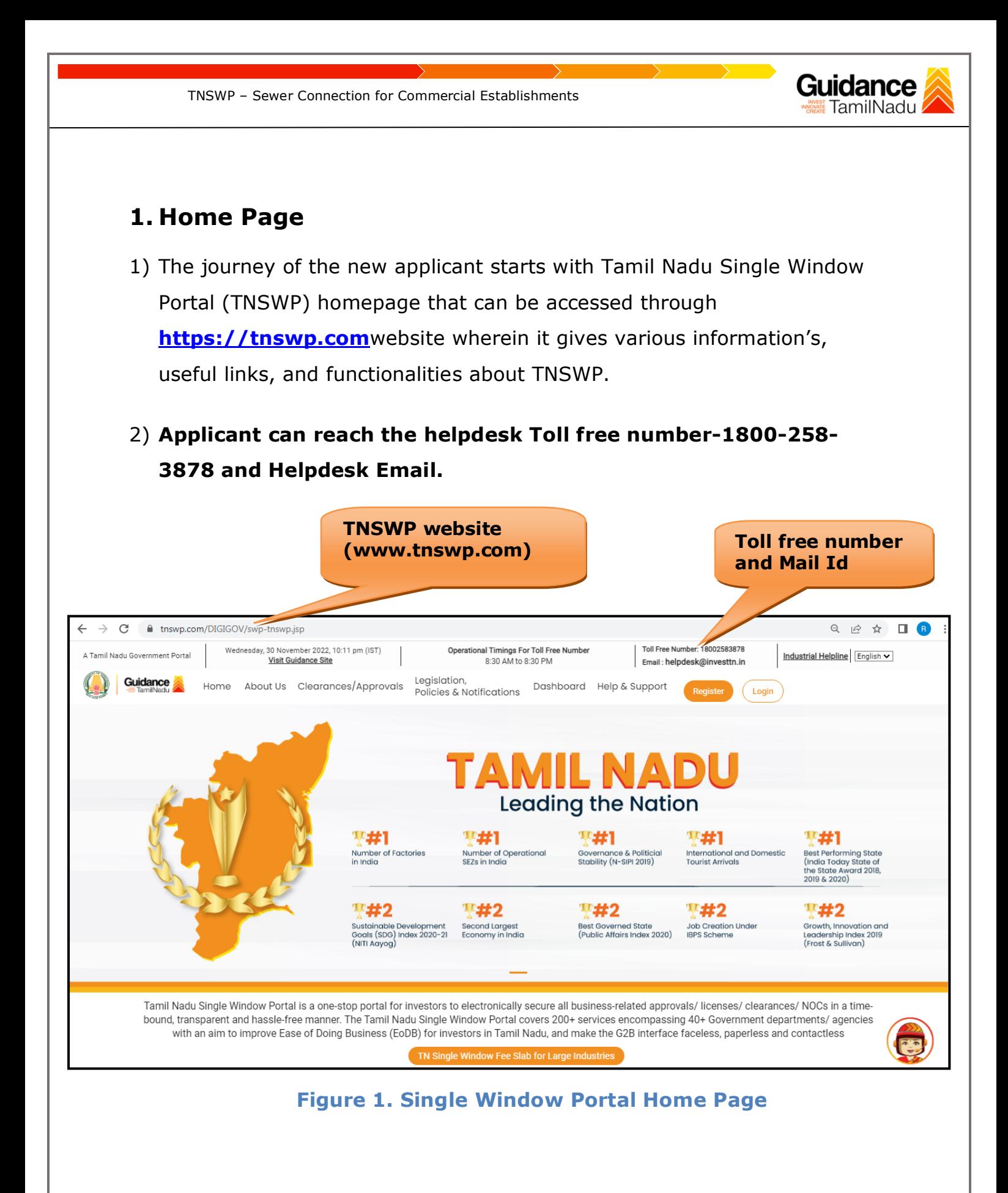

<span id="page-3-0"></span>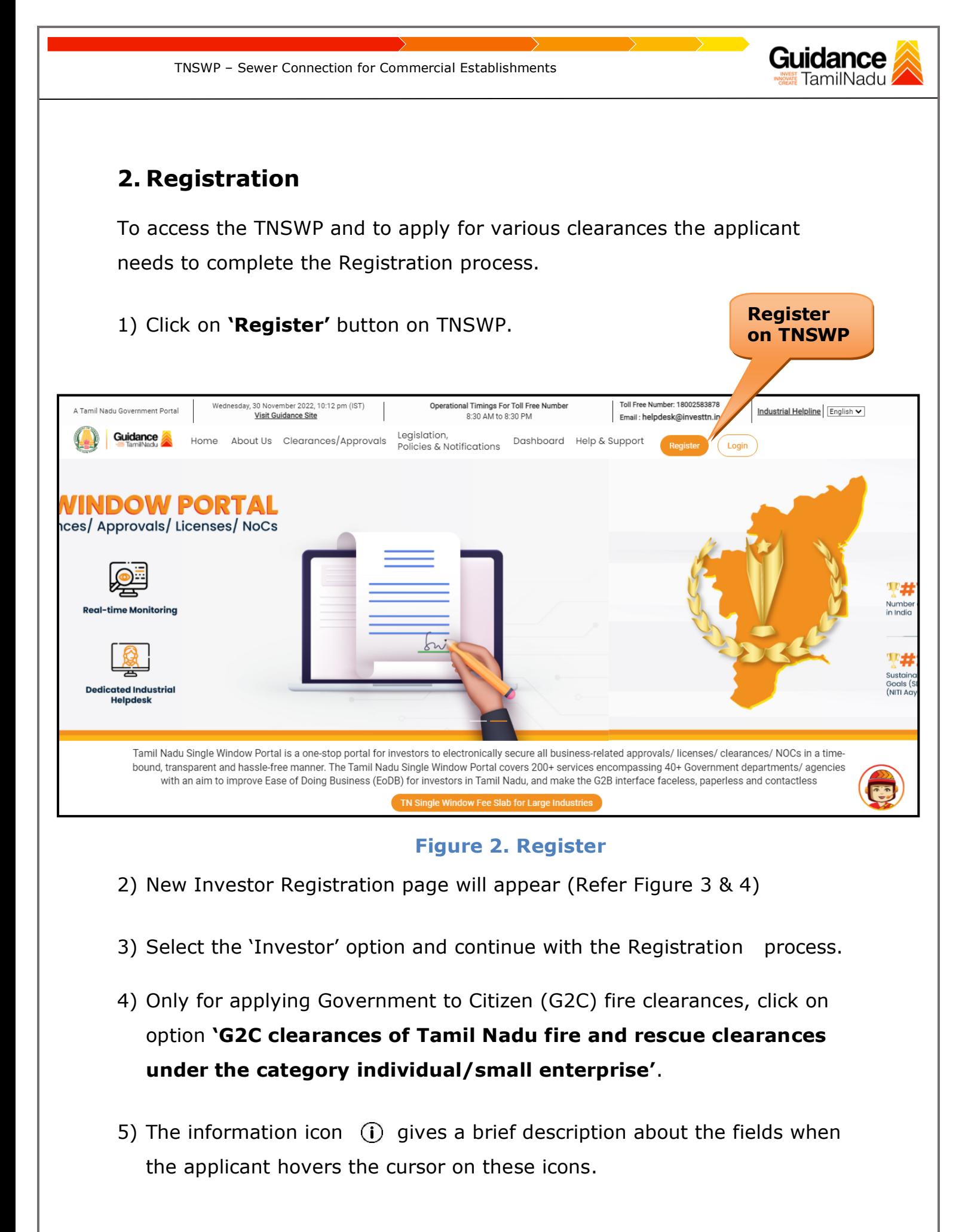

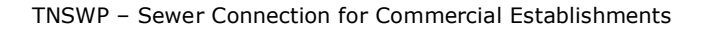

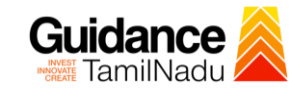

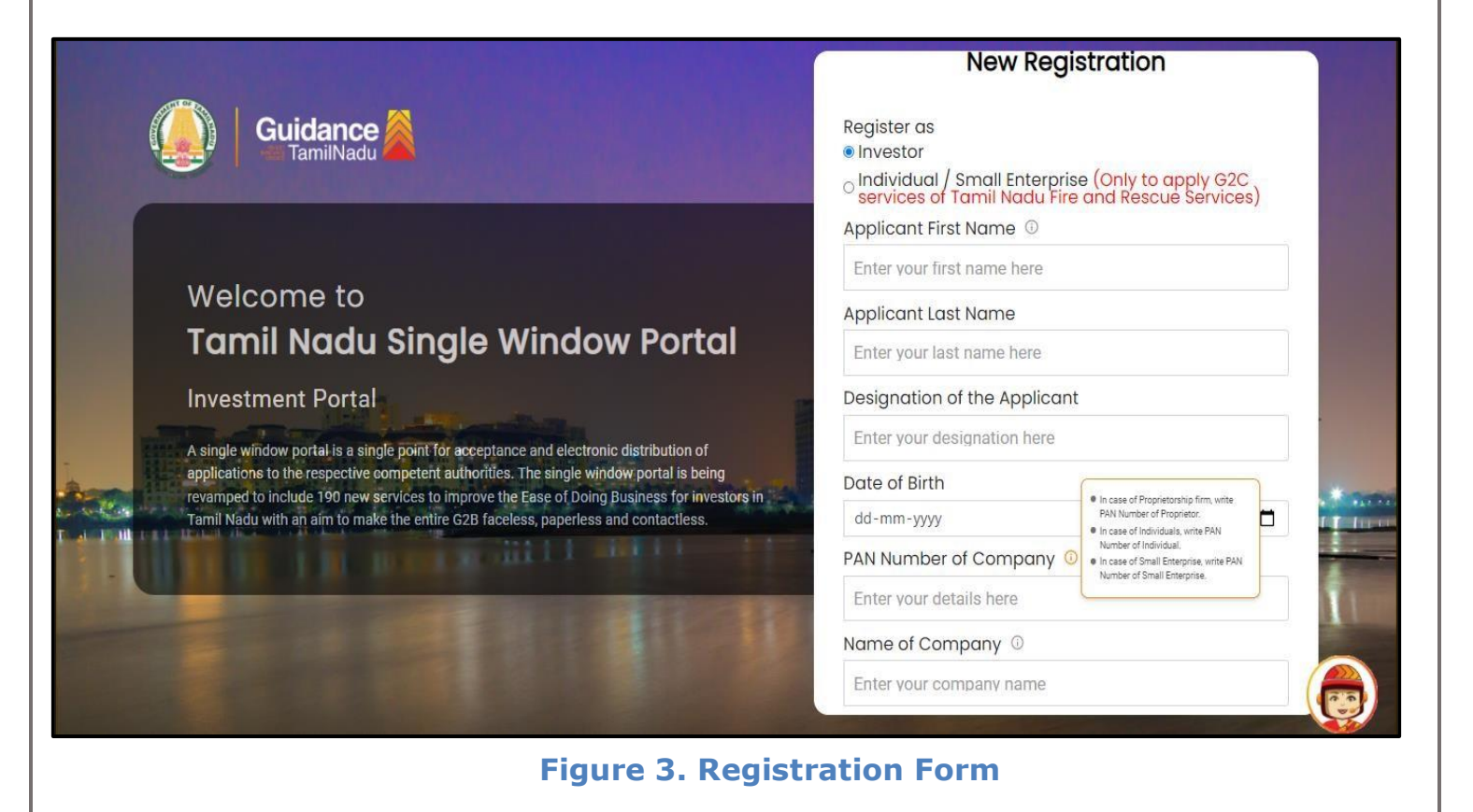

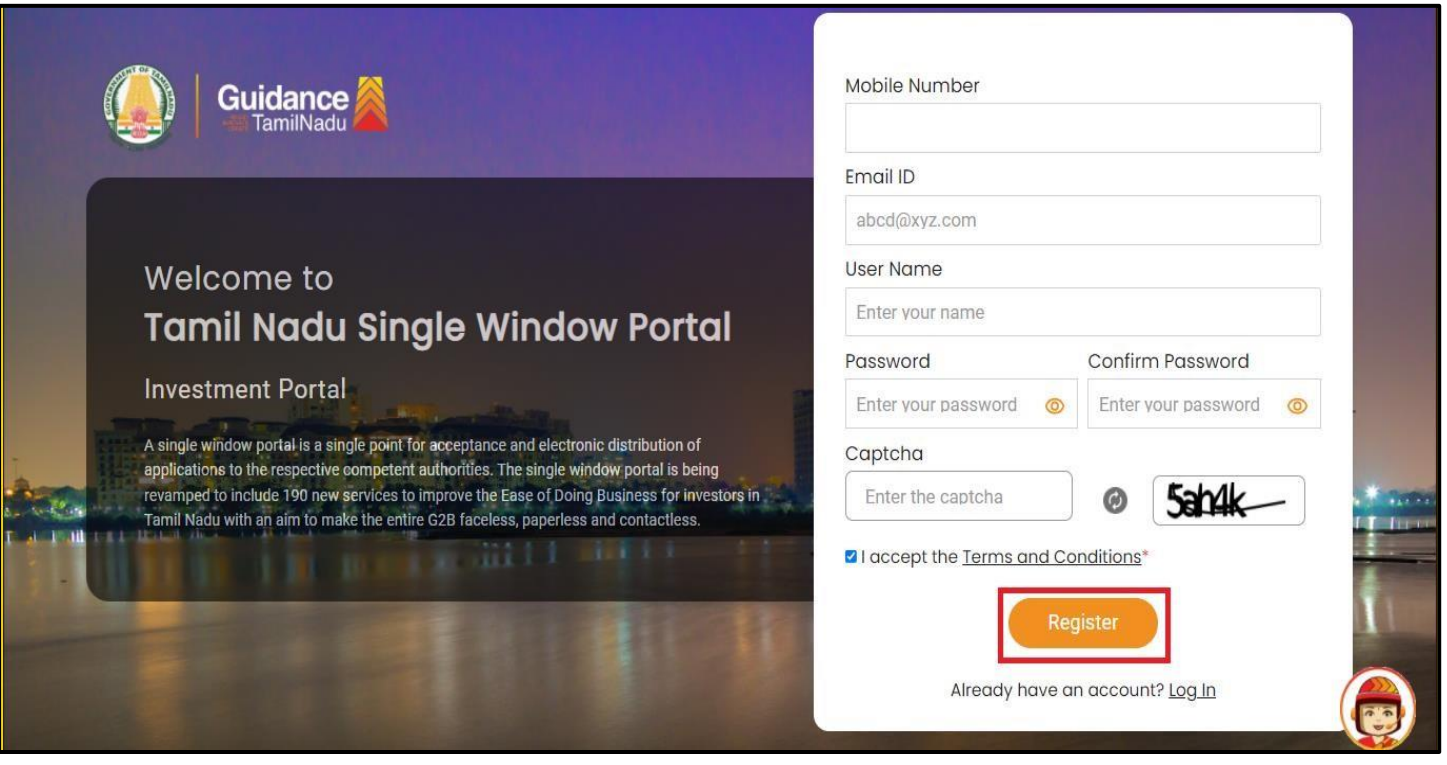

**Figure 4. Registration Form Submission**

Page **5** of **27**

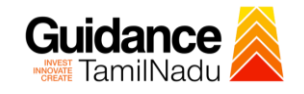

- 6) The Email ID would be the Username to login the TNSWP.
- 7) Future communications would be sent to the registered mobile number and Email ID of the applicant.
- 8) Create a strong password and enter the Captcha code as shown.
- 9) The applicant must read and accept the terms and conditions and click on 'Register' button.
- <span id="page-5-0"></span>**3. Mobile Number / Email ID – 2-Step Verification Process**
- **'2-Step Verification Process'** screen will appear when the applicant clicks on 'Register' button.

#### <sup>o</sup> **Mobile Number Verification**

- 1) For verifying the mobile number, the verification code will be sent to the given mobile number.
- 2) Enter the verification code and click on the **'Verify** 'button.

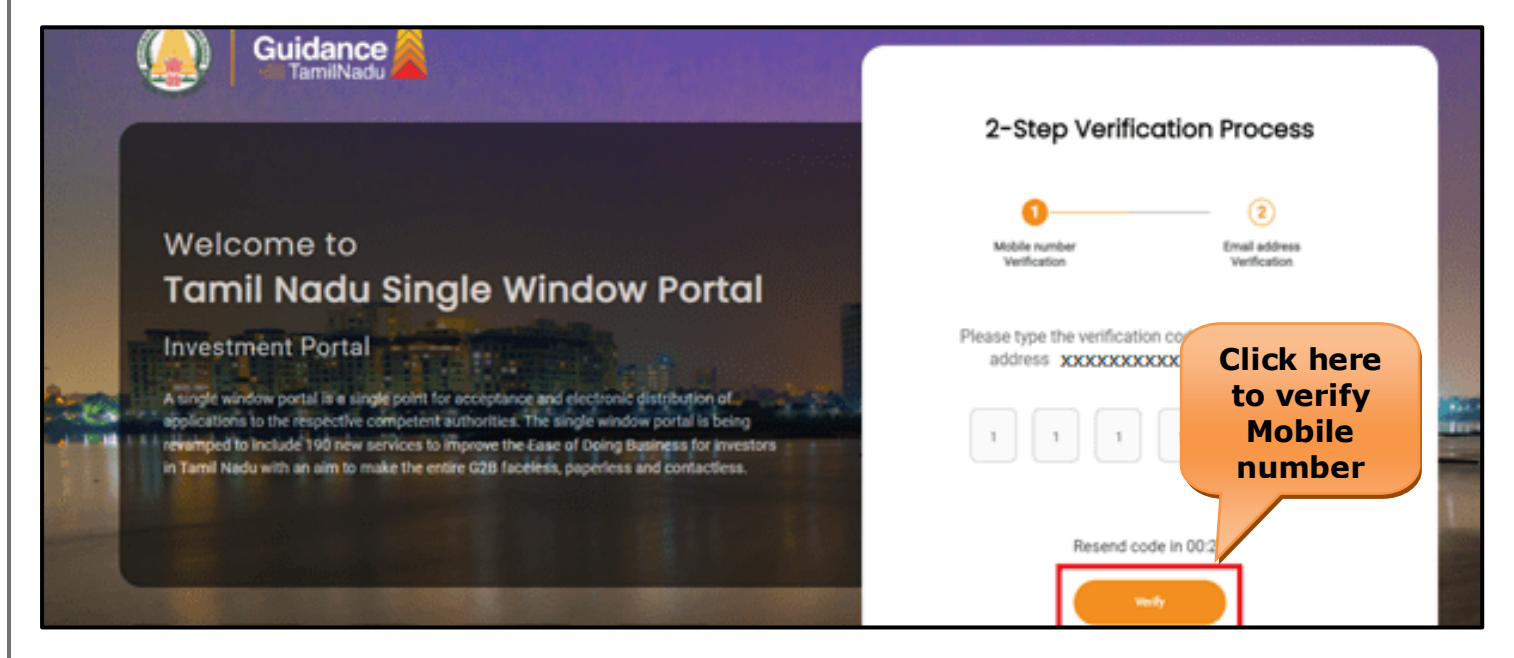

 **Figure 5. Mobile Number Verification**

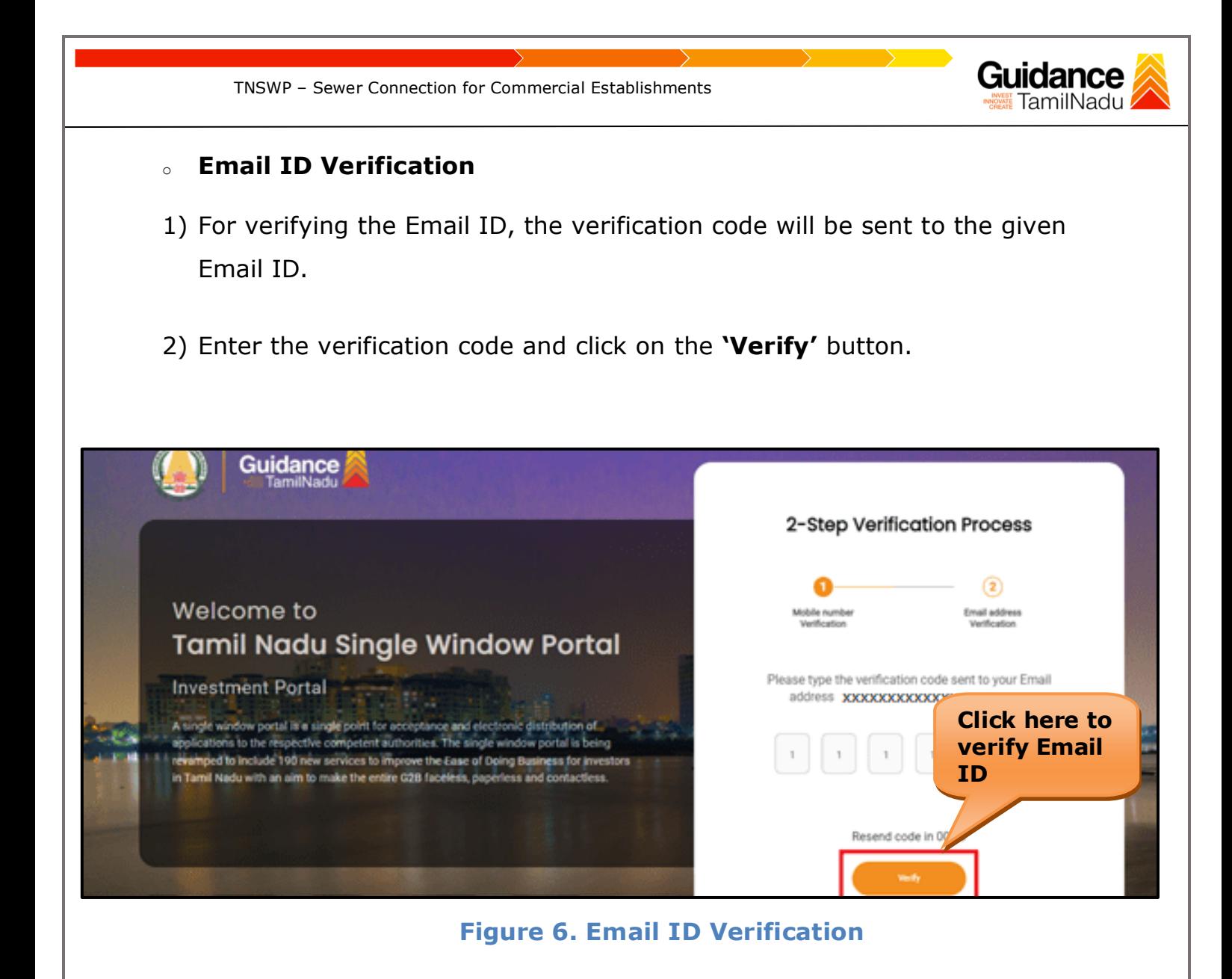

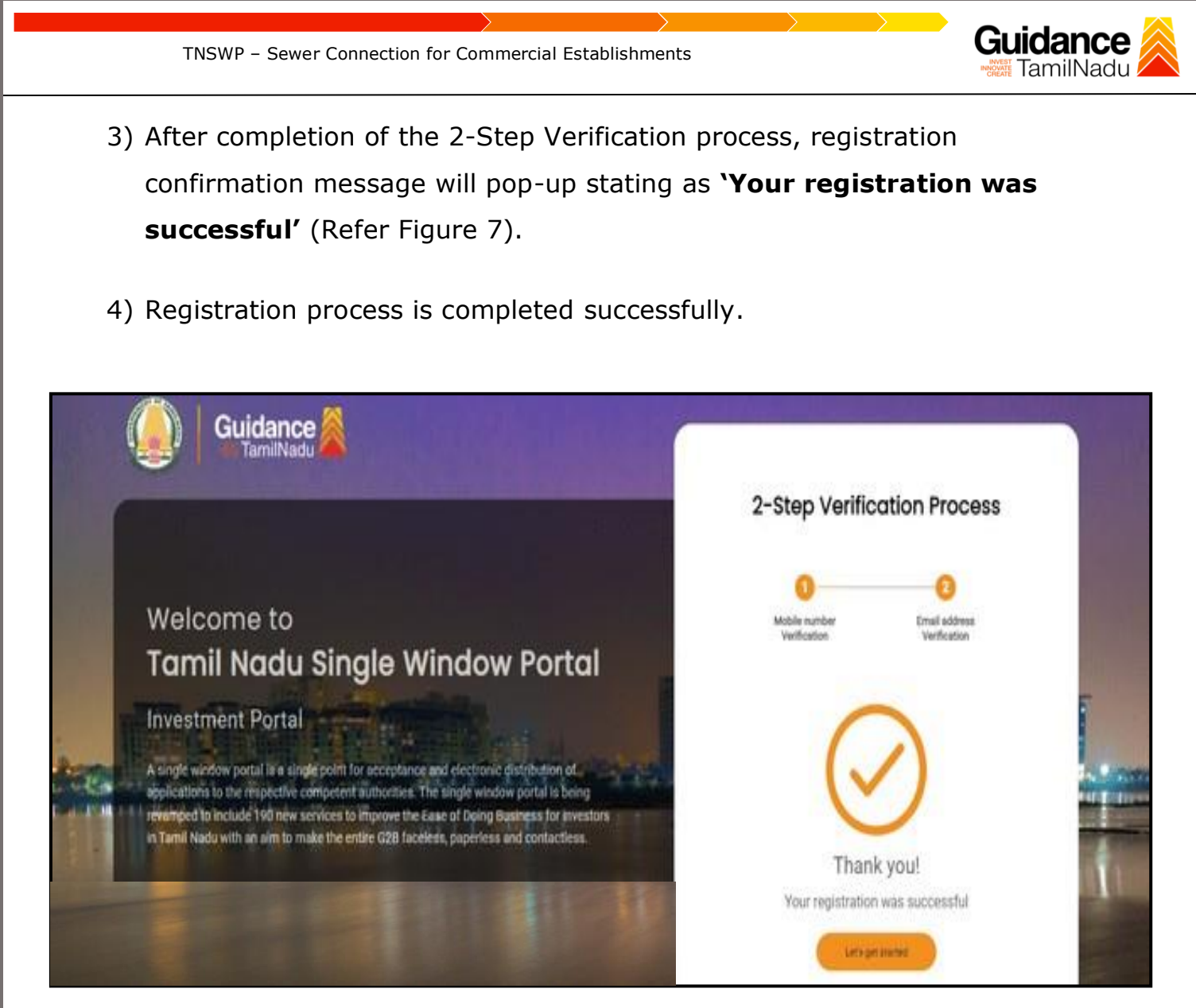

**Figure 7. Registration Confirmation Pop-Up** 

<span id="page-8-0"></span>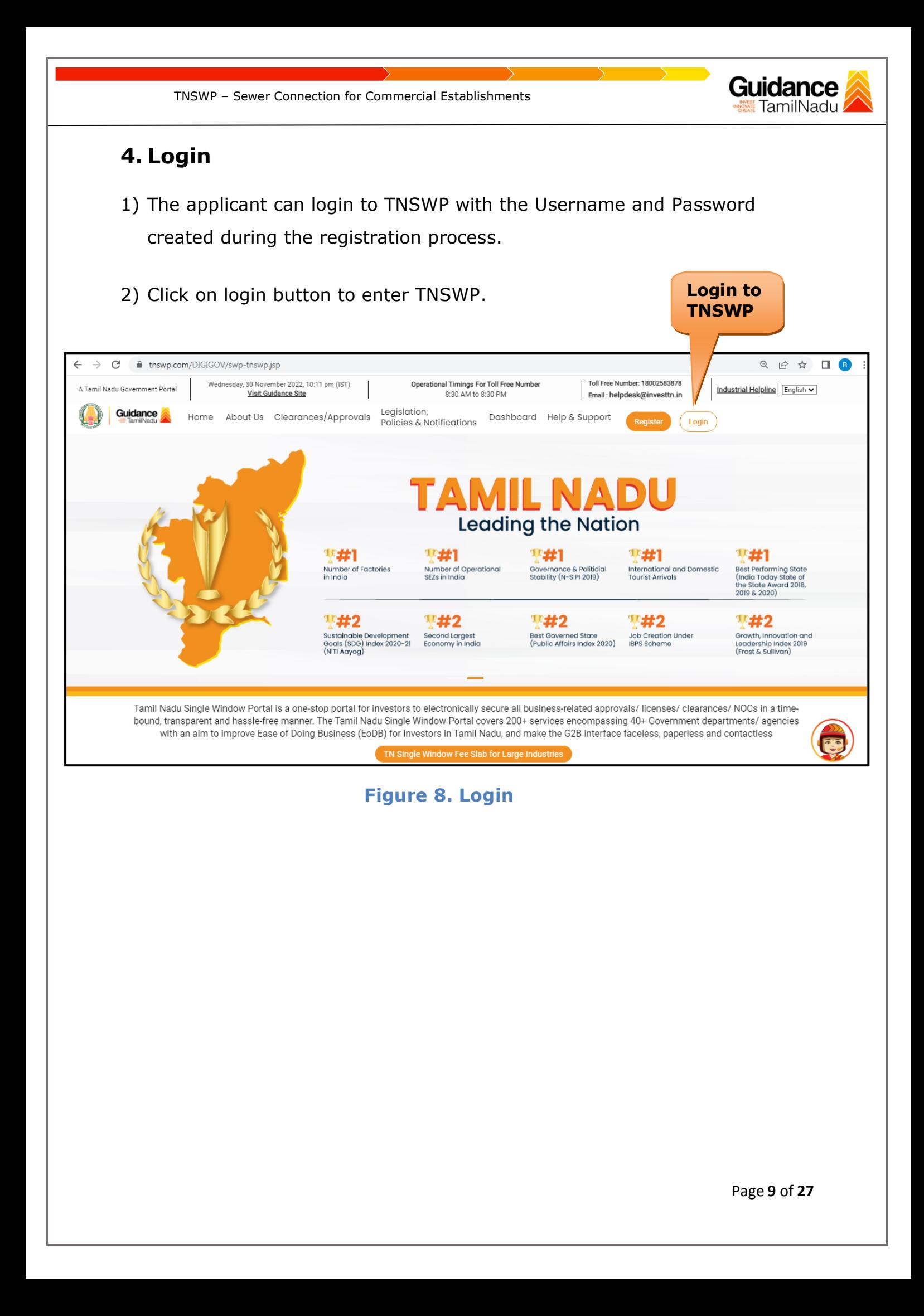

# Guidance

## <span id="page-9-0"></span>**5. Dashboard Overview**

- 1) When the Applicant logs into TNSWP, the dashboard overview page will appear.
- 2) Dashboard overview is Applicant-friendly interface for the Applicant's easy navigation and to access various functionalities such as Menu bar, Status whether the application is Approved, Pending, Rejected and Data at-a glance on a unified point.

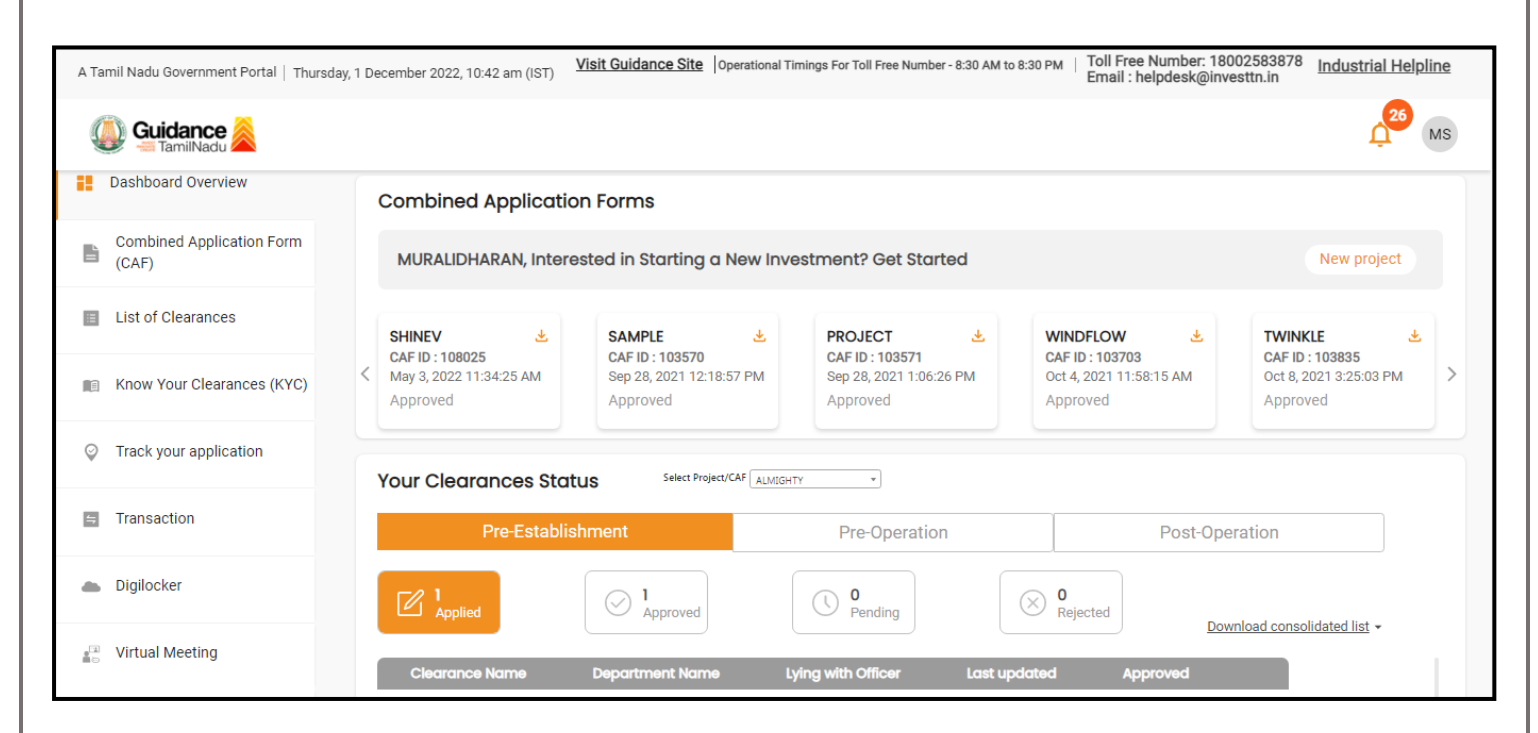

 **Figure 9. Dashboard Overview**

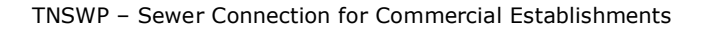

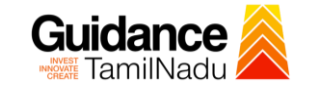

## <span id="page-10-0"></span>**6. Combined Application Form (CAF)**

- 1) Prior to applying for various clearances on TNSWP, the applicant must create a project by filling in the combined application form (CAF).
- 2) Click on Combined Application Form (CAF) from the menu bar on the left.
- 3) The details which are commonly required for applying various clearances are stored in Central Repository through CAF. So, whenever the applicant applies for various clearances for a specific project, the details stored in CAF gets auto populated in the application form which minimizes the time spent on entering the same details while filling multiple applications.
- 4) The Overview of the Combined Application Form (CAF) and the instructions to fill in the Combined Application Form (CAF) are mentioned in the below Figure.

5) Click on **'Continue'** button to fill in the Combined Application Form.

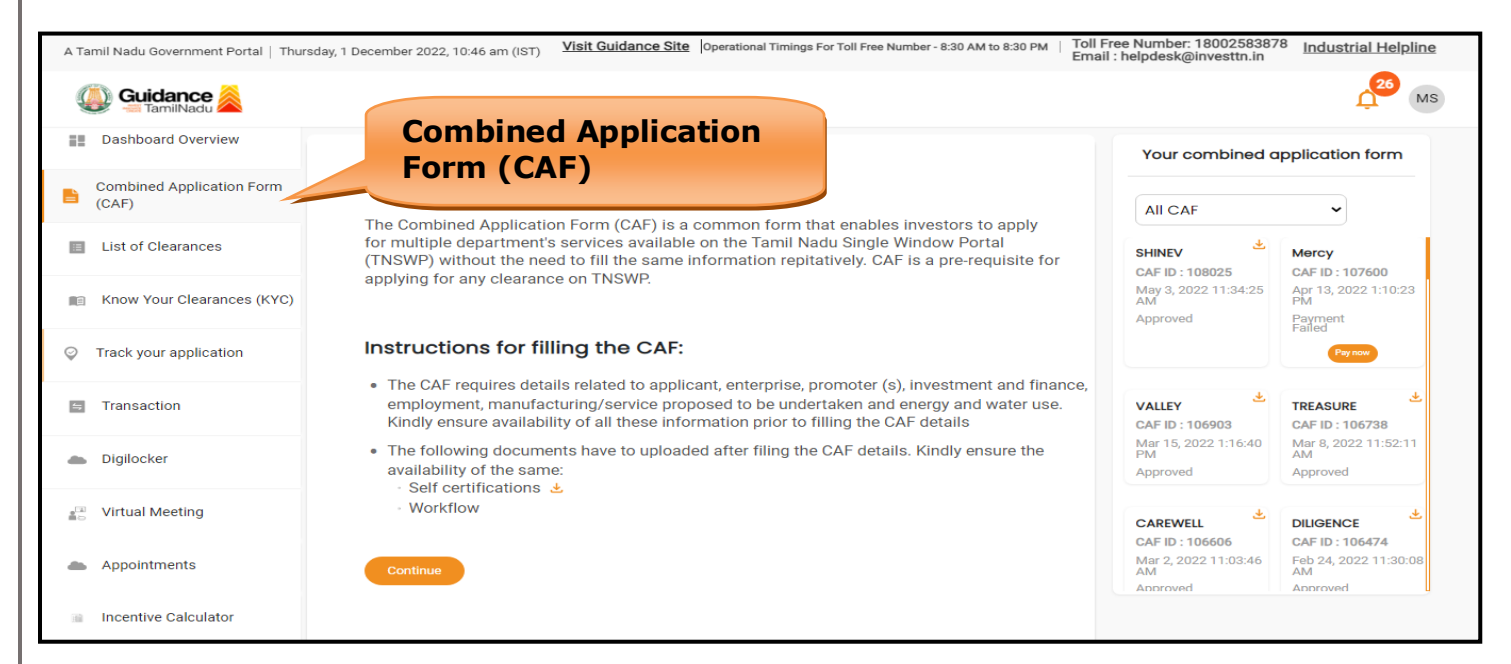

**Figure 10. Combined Application Form (CAF)**

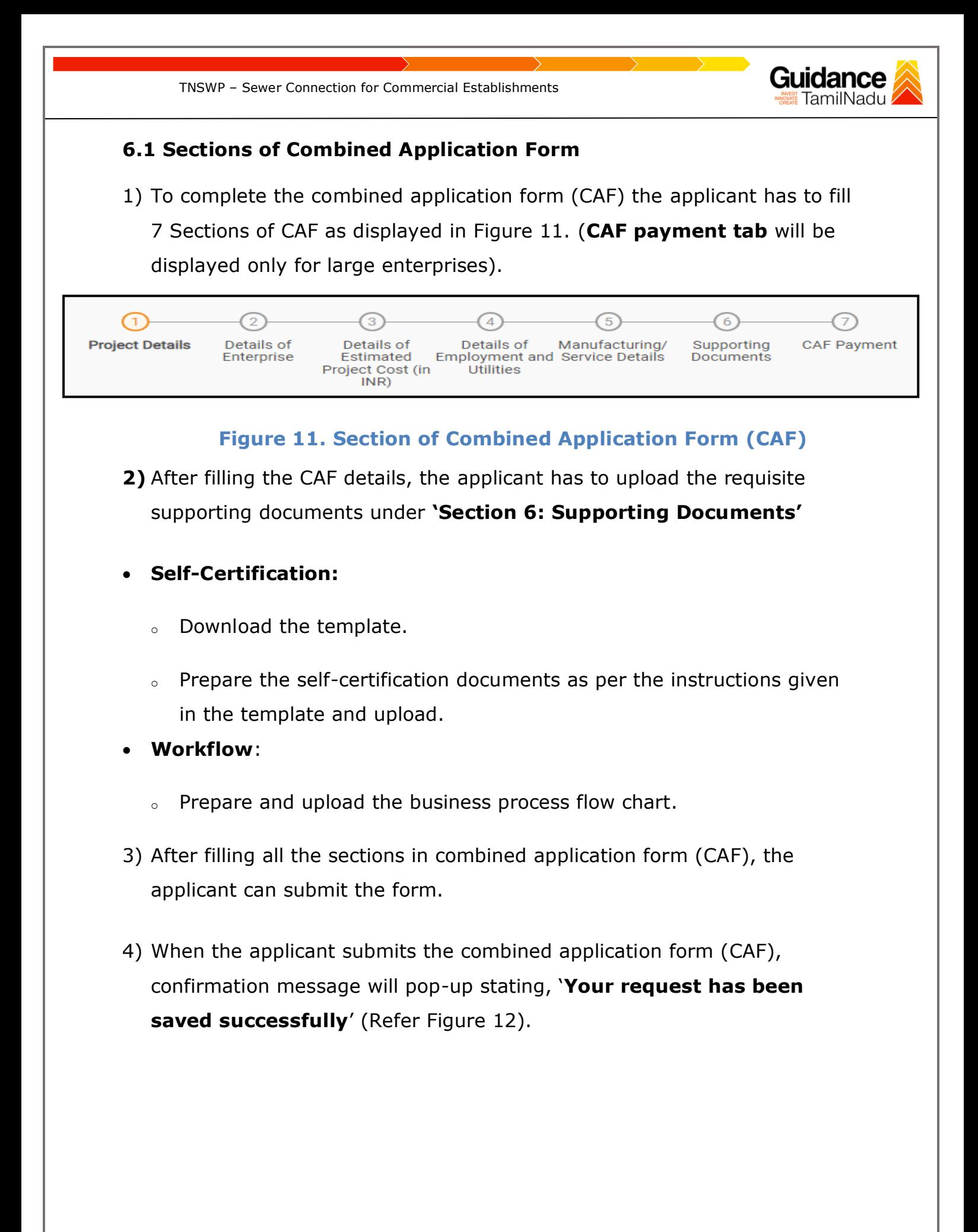

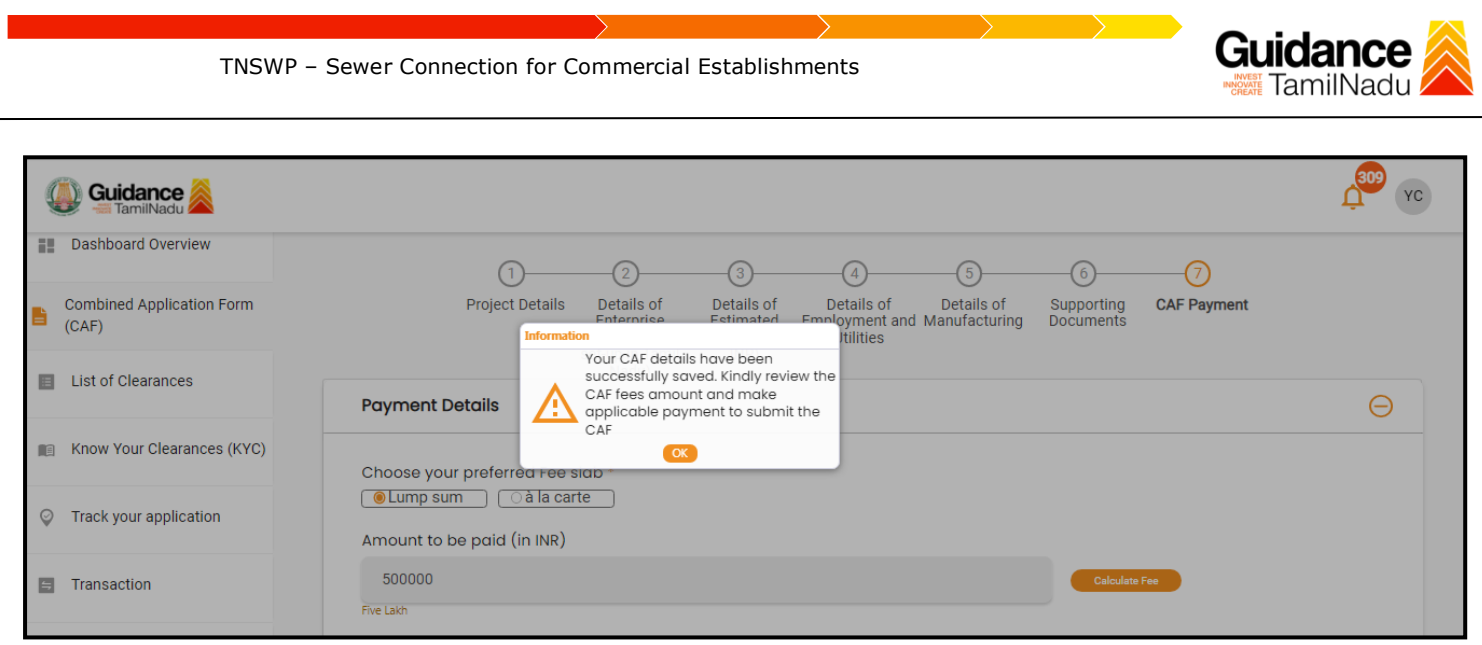

#### **Figure 12. Combined Application Form (CAF) - Confirmation Message**

#### **Note:**

*If the applicant belongs to large industry, single window fee would be applicable according to the investment in Plant & Machinery or Turnover amount. [Clickhere](https://tnswp.com/DIGIGOV/StaticAttachment?AttachmentFileName=/pdf/Homepage/feeslabupdated.pdf) to access the Single Window Fee Slab.*

<span id="page-13-0"></span>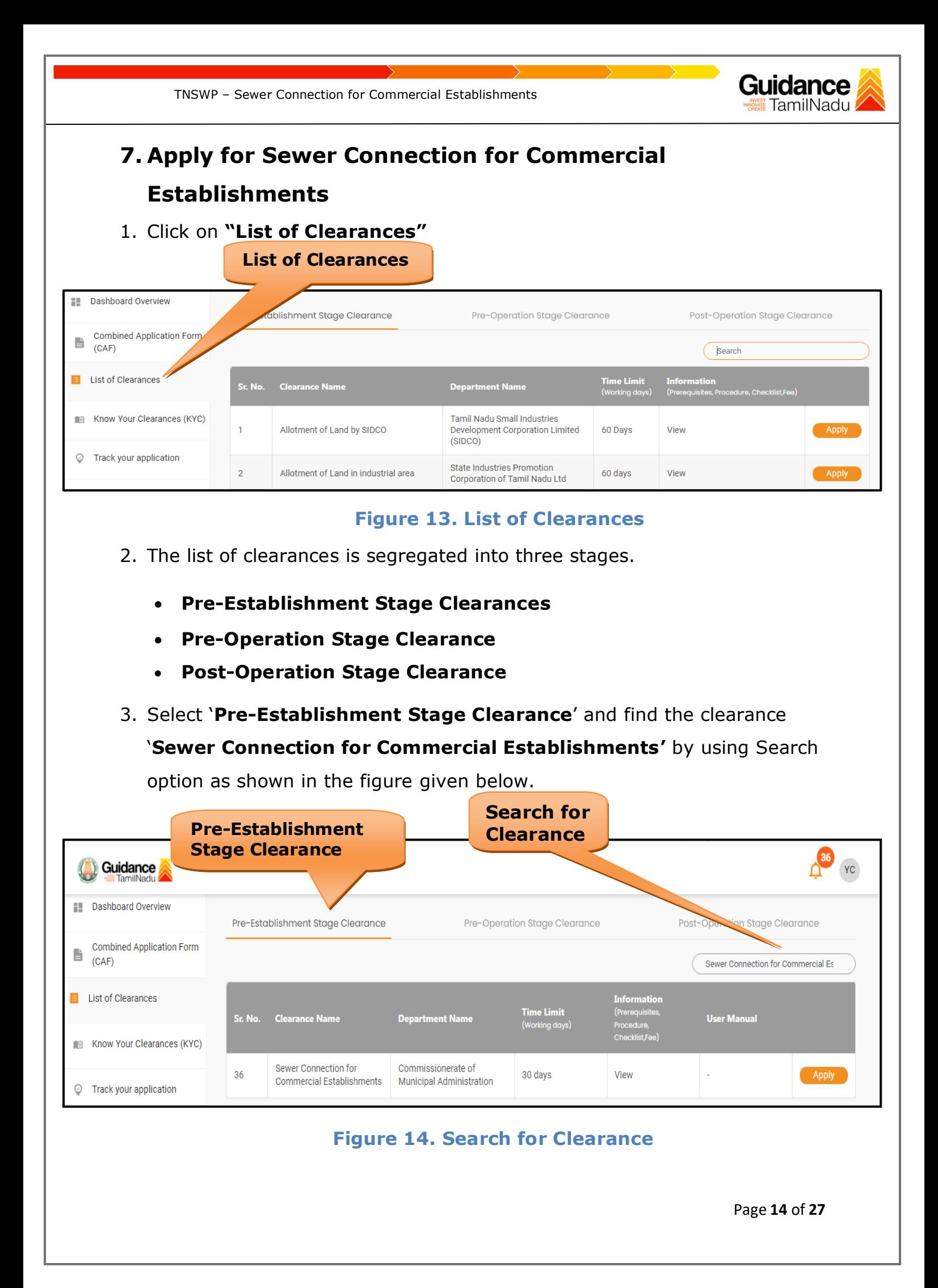

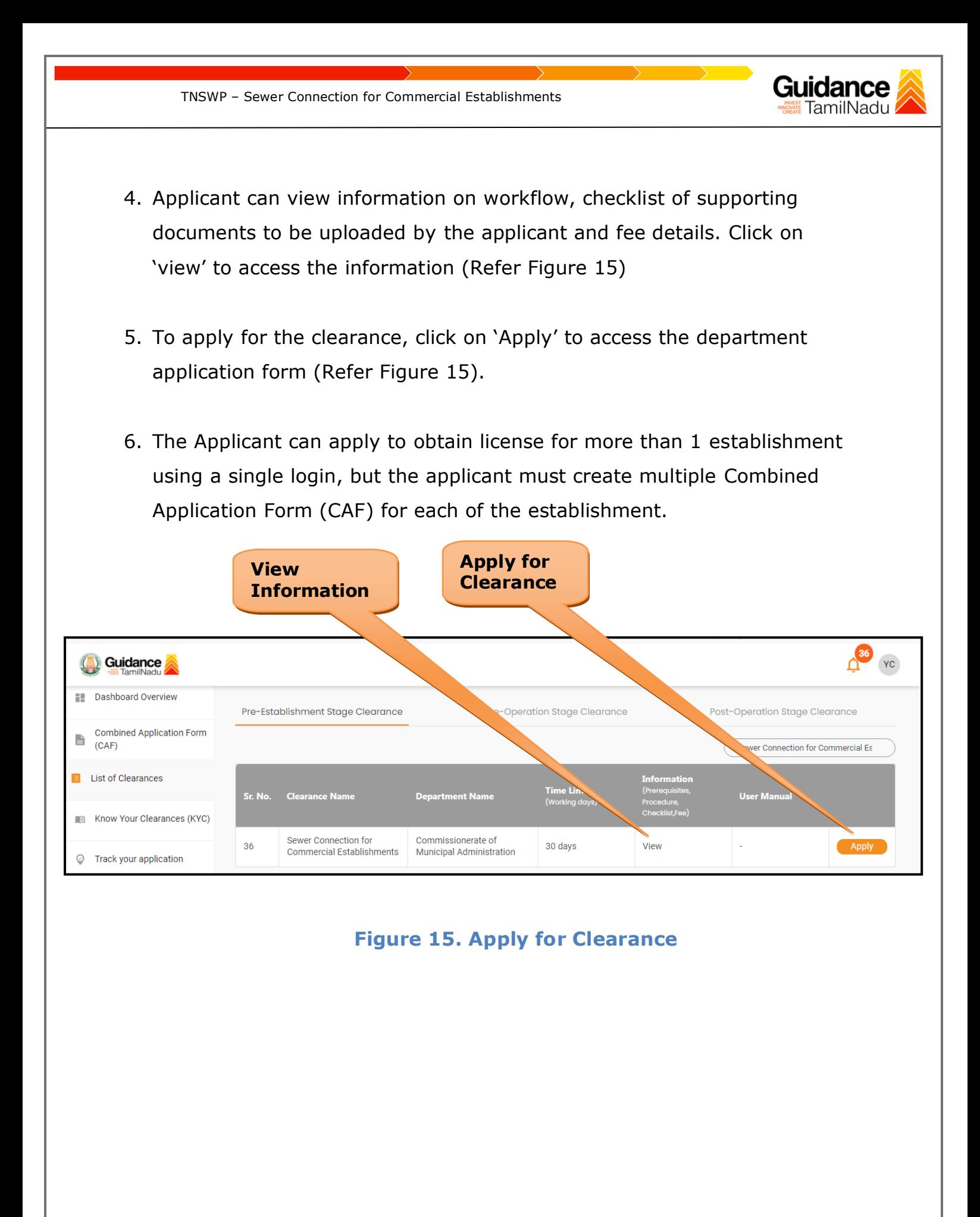

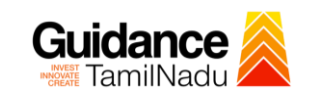

 $\overline{\mathbf{x}}$ 

**Select CAF**

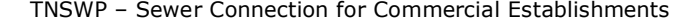

# 1) Select **PROJECT / CAF** from the drop-down menu. **Confirmation!!!** Please select the project with the one you want to proceed. Name of the Clearance **Department Name** Commissionerate of Municipal Administration Sewer Connection for Commercial Establishments Select Project/CAF \* caf payment test  $\mathbf{x}$

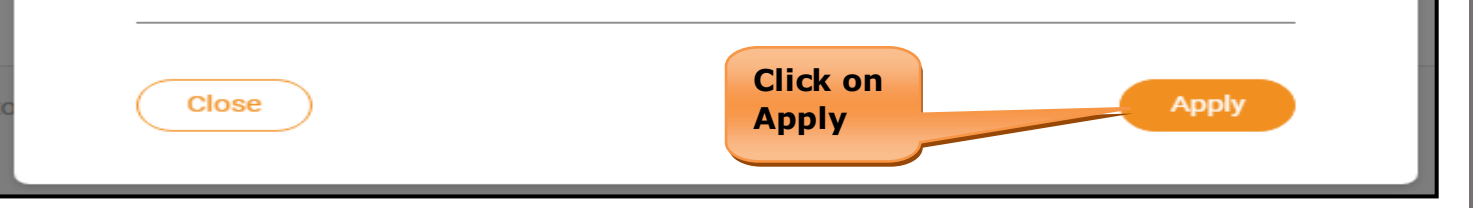

 **Figure 16. Project/CAF**

2) Click on the Apply button and the Page would get redirected to Sewer Connection for Commercial Establishments Portal.

https://tnswp.com/DIGIGOV/PostParamServlet

You are being redirected for Sewer Connection for Commercial Establishments

**Figure 17. Redirecting to Sewer Connection for Commercial Establishments Portal**

Page **16** of **27**

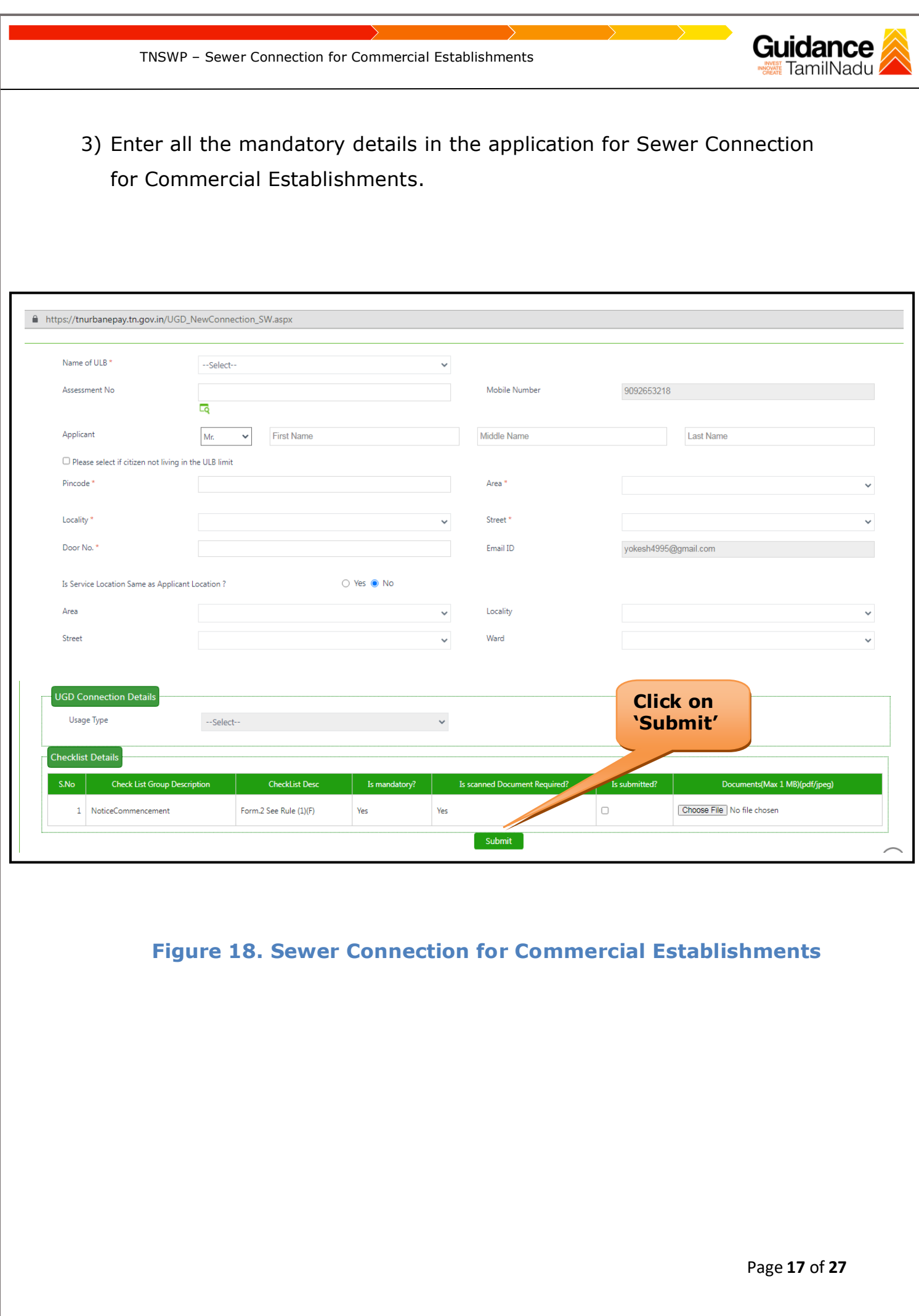

**Application Submitted** 1) After the applicant has completed the application form, the application is submitted successfully to the Department for further processing. The applicant can view the status of the application under **Track your application** → **Select the CAF from the Dropdown** → **All details**

TNSWP – Sewer Connection for Commercial Establishments

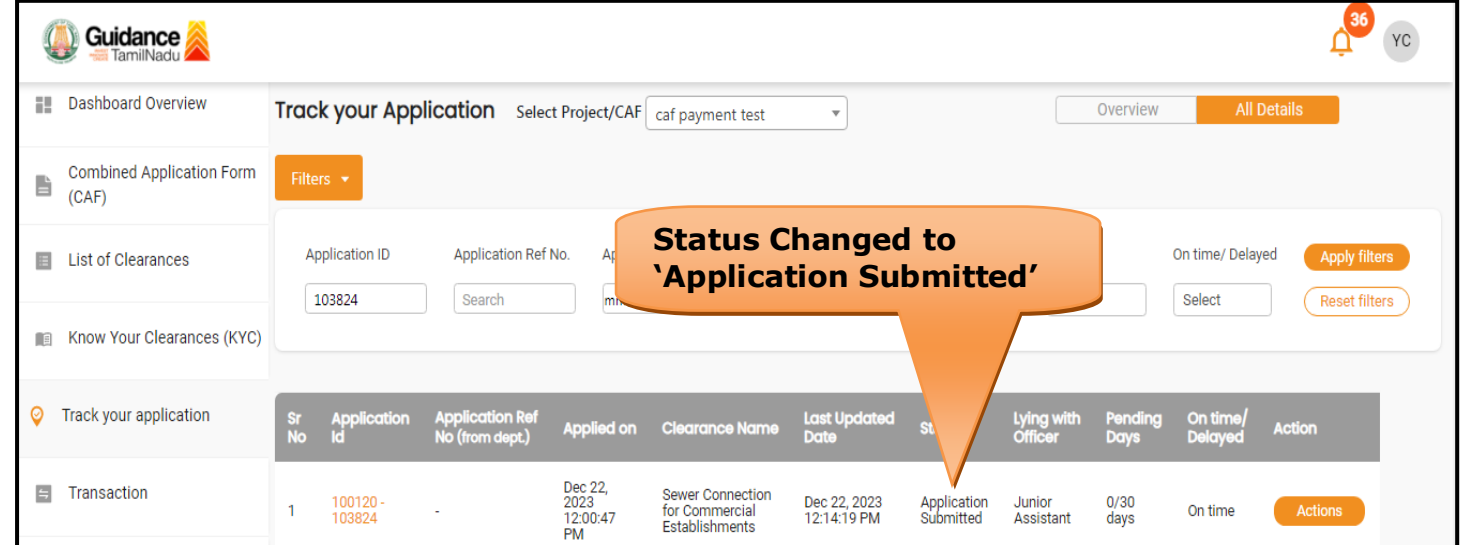

**Figure 19. Status of the Application**

Guidance TamilNadu.

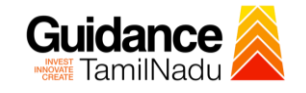

## <span id="page-18-0"></span>**8. Track Your Application**

- 1) After submitting the application, unique 'token ID' would be generated. Using the **'Token ID'** the Applicant can track the status of clearances by clicking on 'Track your application' option.'
- 2) Applicant to choose the name of the project created during CAF from the dropdown **'Select Project / CAF'** displayed at the top of the page.

#### • **Track your application– Overview Option**

By clicking on 'Overview' tab, Applicant can view the count of various clearance statuses as follows.

- **Total Pending Clearances**
- **Total Approved Clearances**
- **Total Rejected Clearances**

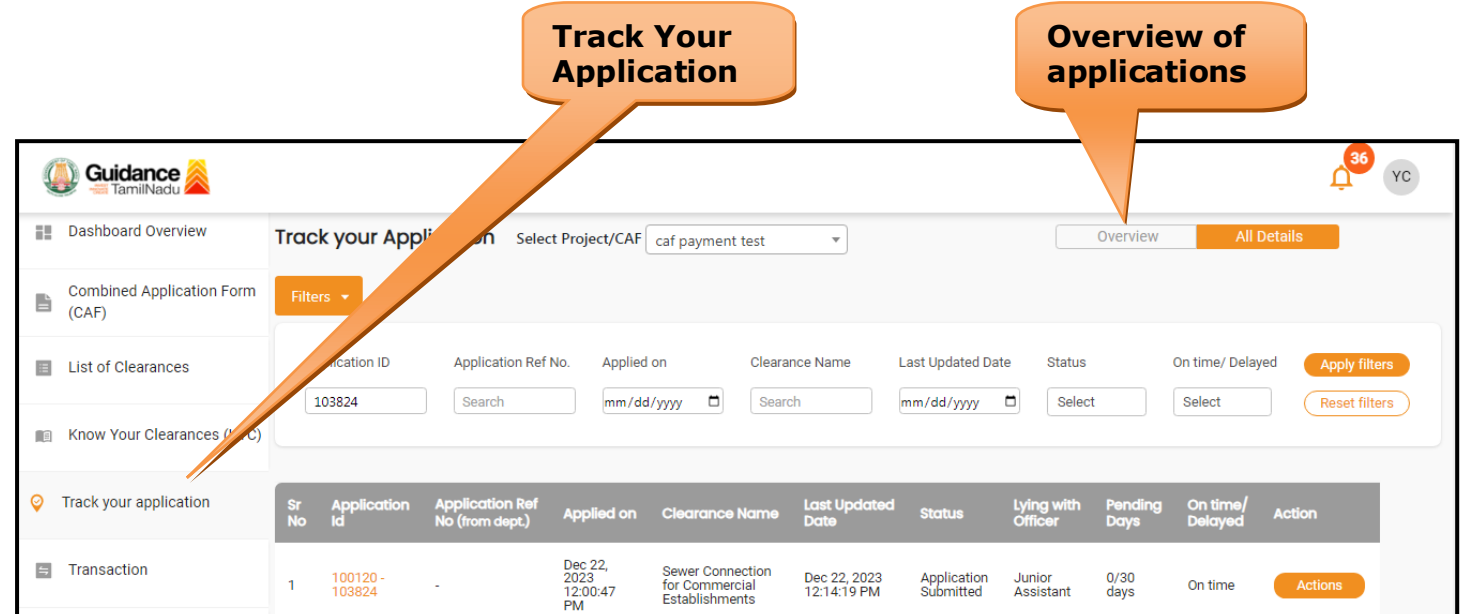

#### **Figure 20. Track Your Application**

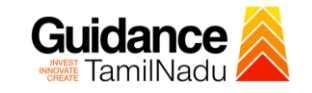

#### • **Track your application– 'All Details' Option**

By clicking on 'All details' tab, Applicant can view the following statuses of the list of clearances applied for the specified project.

- **Applied on**
- **Last updated date**
- **Status of the application**
- **Lying with officer**
- **Pending days**
- **On time / Delayed Action**

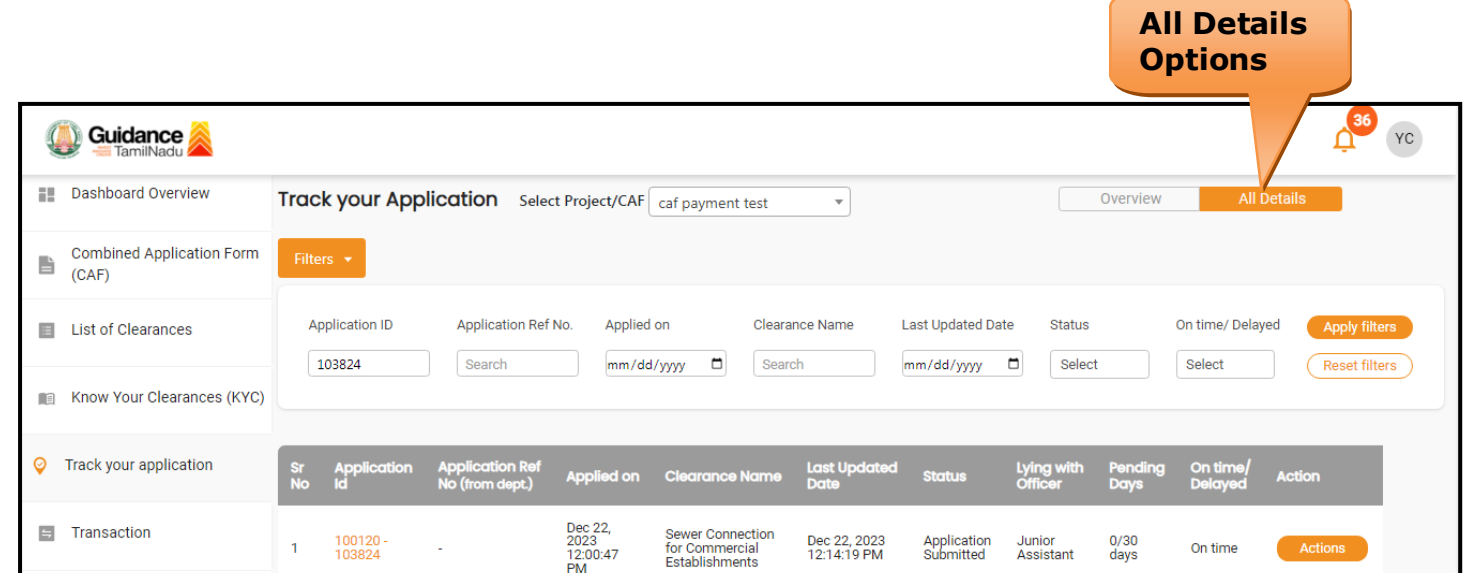

 **Figure 21. 'All Details' tab**

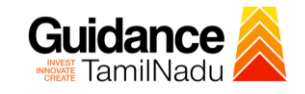

## <span id="page-20-0"></span>**9. Inspection Schedule**

- 1) The Fitter of Commissionerate of Municipal Administration Department schedules the date of appointment for inspection to be done for the specified institution.
- 2) After the Inspection gets completed, the Fitter submits the Inspection report.
- 3) The Applicant has the provision to view the Scheduled Inspection details

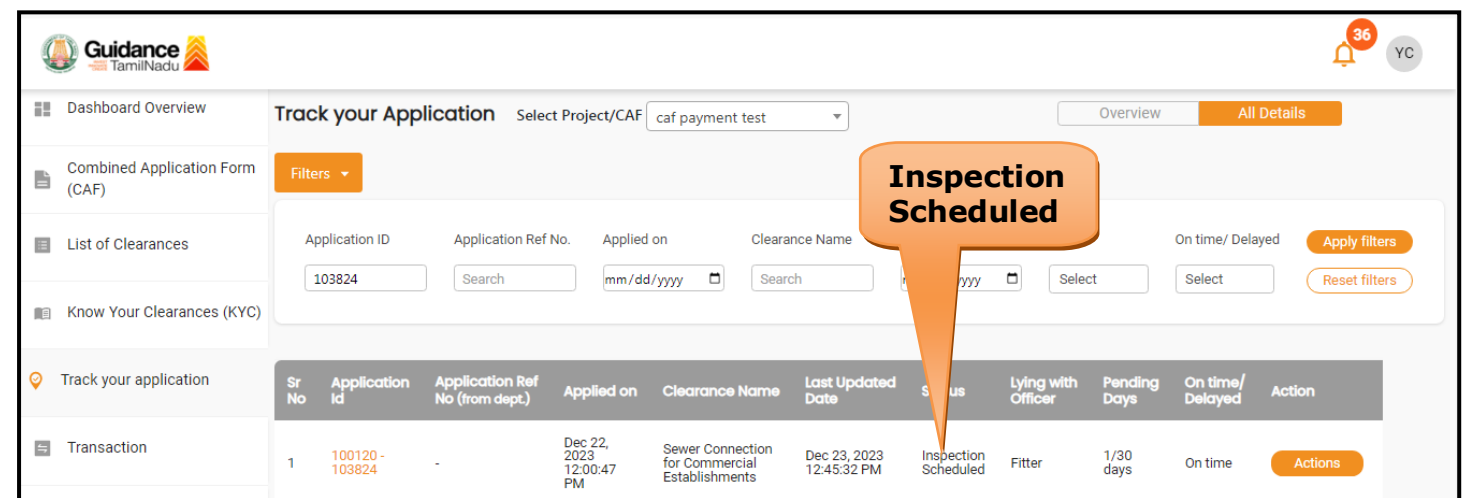

#### **Figure 22. Inspection Scheduled**

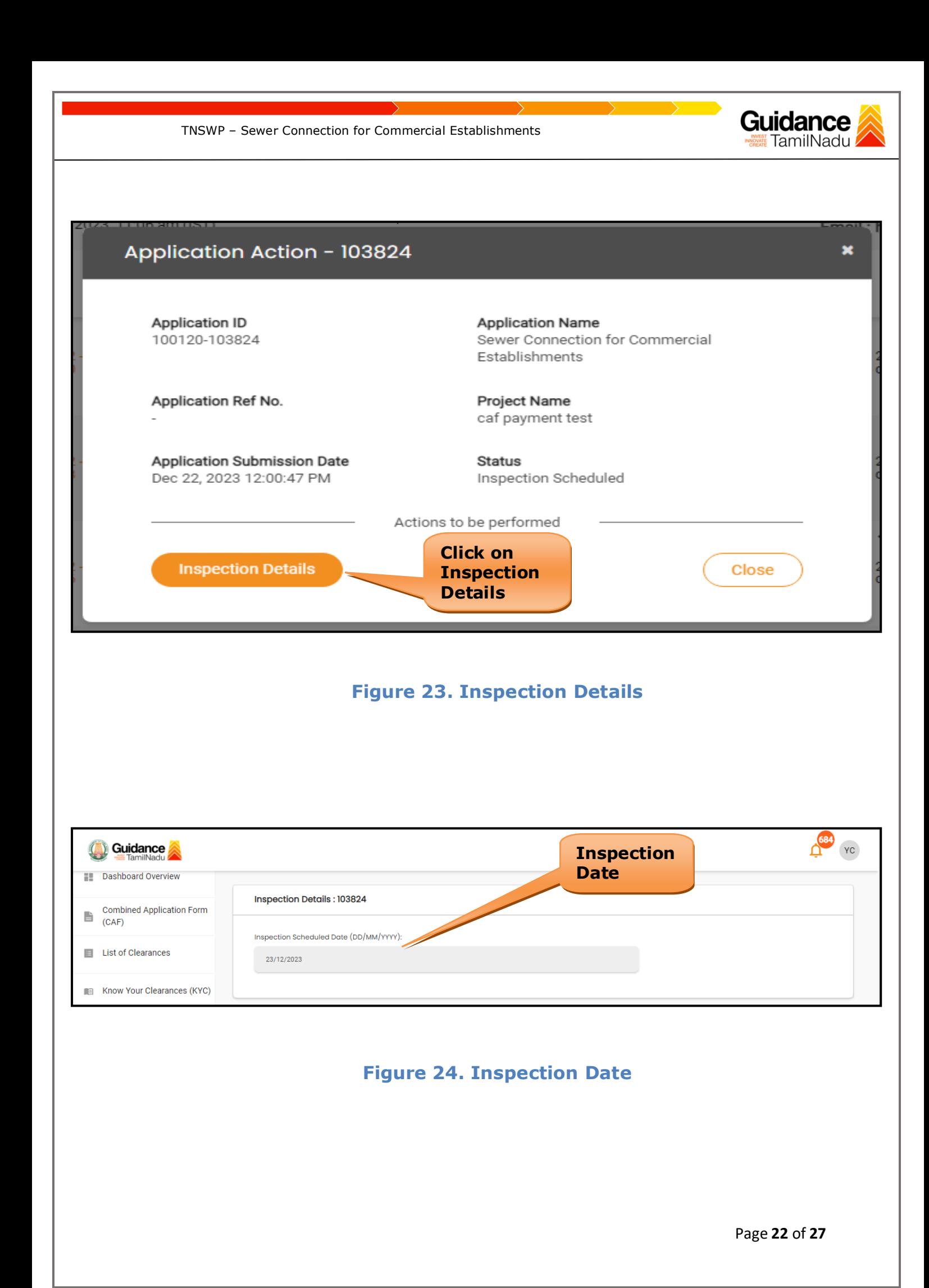

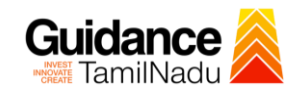

## <span id="page-22-0"></span>**10. Query Clarification**

- 1) After submitting the application to the Department, the Junior Engineer of Commissionerate of Municipal Administration Department reviews the application and if there are any clarifications required, the Junior Engineer of Commissionerate of Municipal Administration would raise a query to the applicant.
- 2) Applicant would receive an alert message through Registered SMS/Email.
- 3) Applicant could go to 'Track your application' option and view the query under action items under the 'All Details' Tab.
- 4) Applicant could view the status as '**Need Clarification'** under the 'Status' column. Click on 'Action' button respond to the query as shown in the below figure.

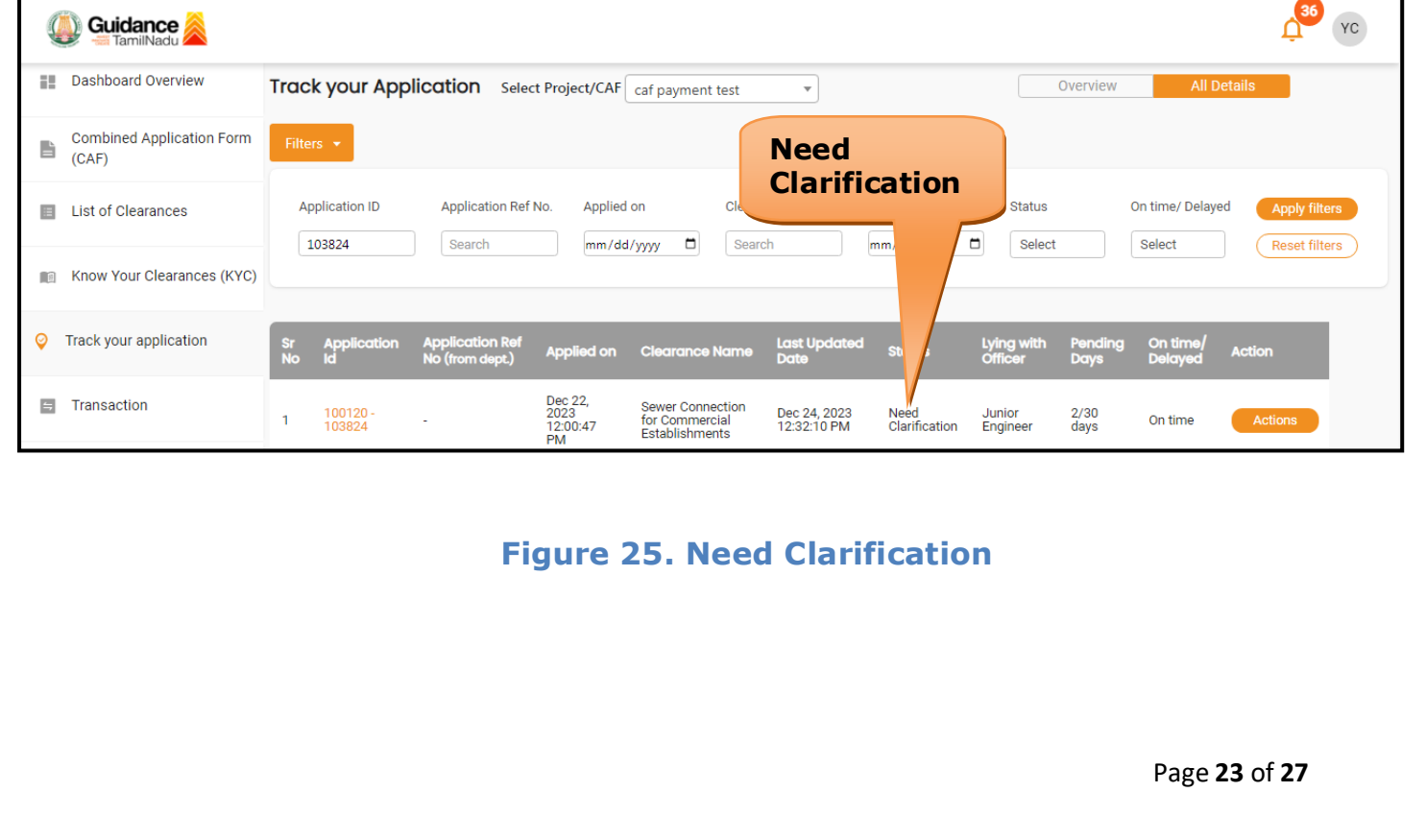

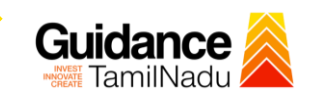

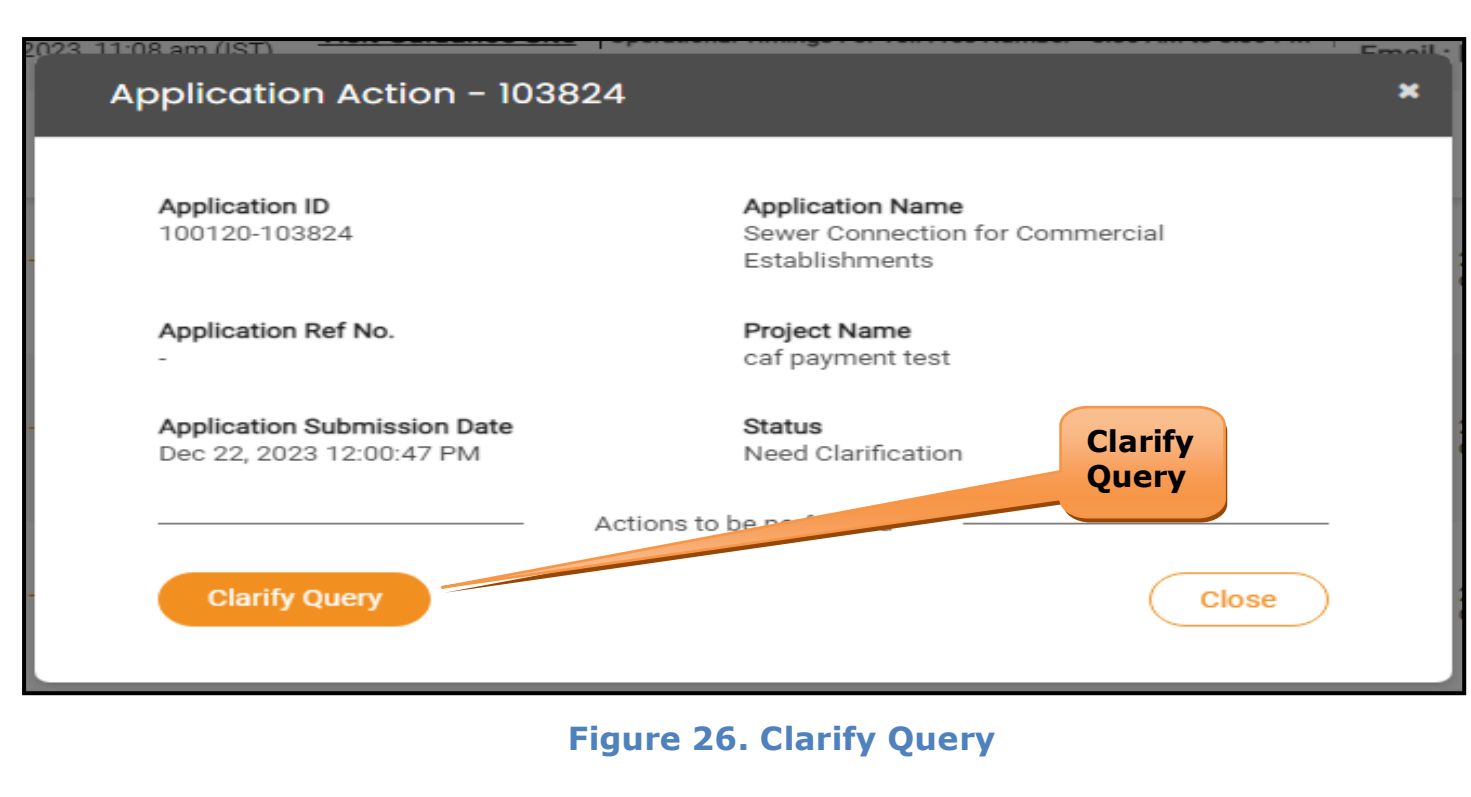

- 5) The Applicant clicks on **'Clarify Query'** button and responds to the Query.
- 6) The Application gets submitted to the department after the query has been addressed by the Applicant.
- 7) The Status of the application changes from 'Need clarification' to **'Under Process'** after the Applicant submits the query.

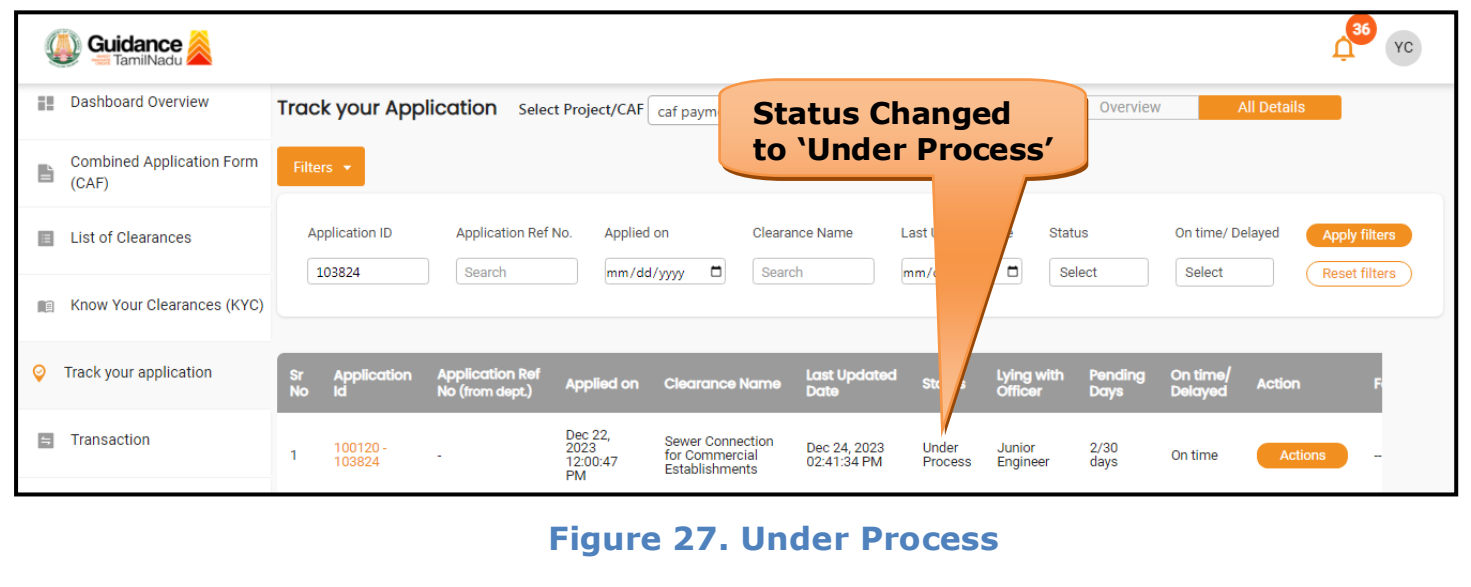

<span id="page-24-0"></span>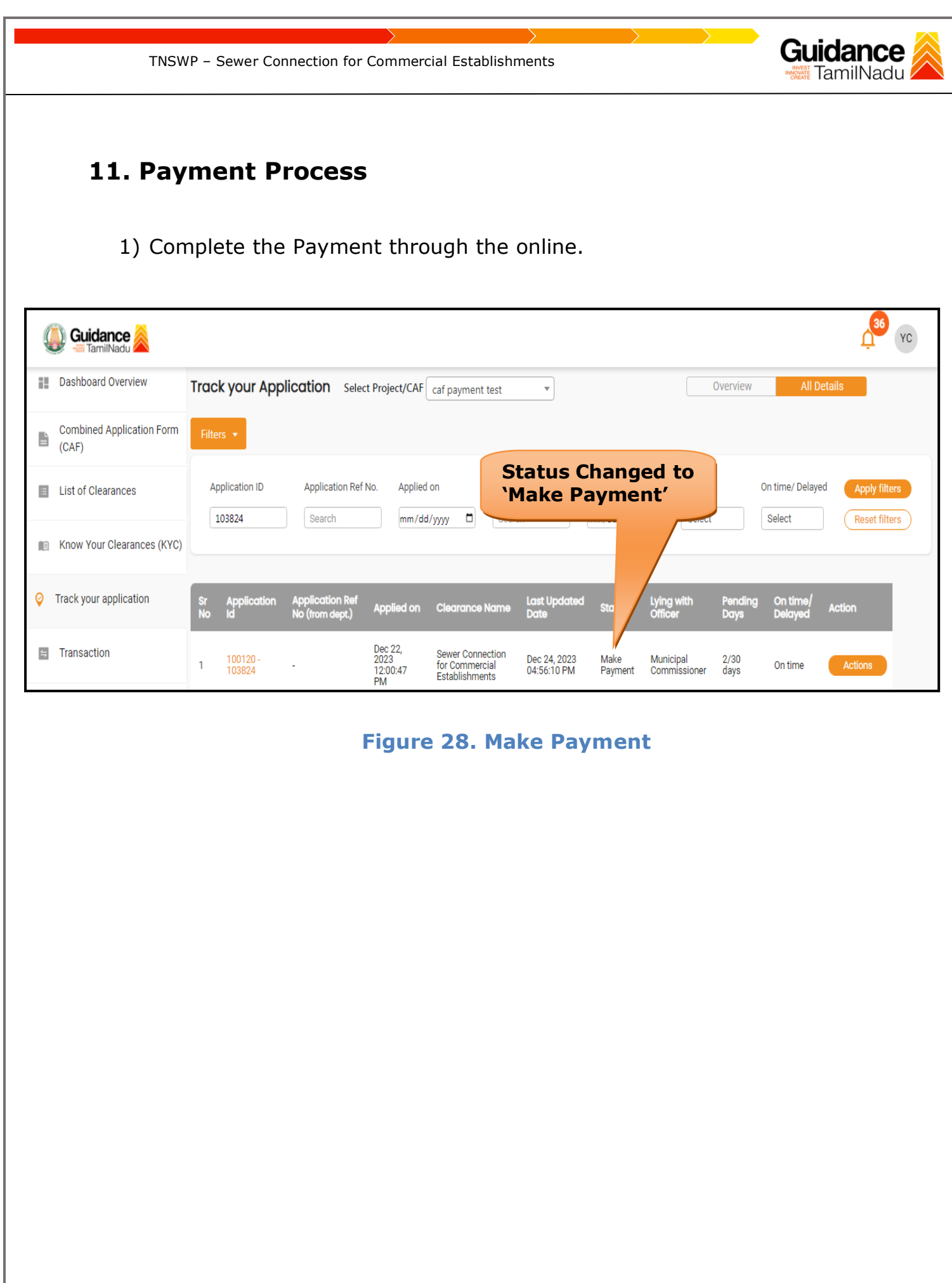

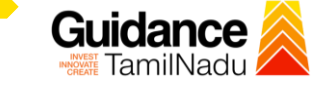

### <span id="page-25-0"></span>**12. Application Processing**

1) After Submitting the application, the Municipal Commissioner of Commissionerate of Municipal Administration Department scrutinizes and reviews the application and updates the status as **"Approved"**

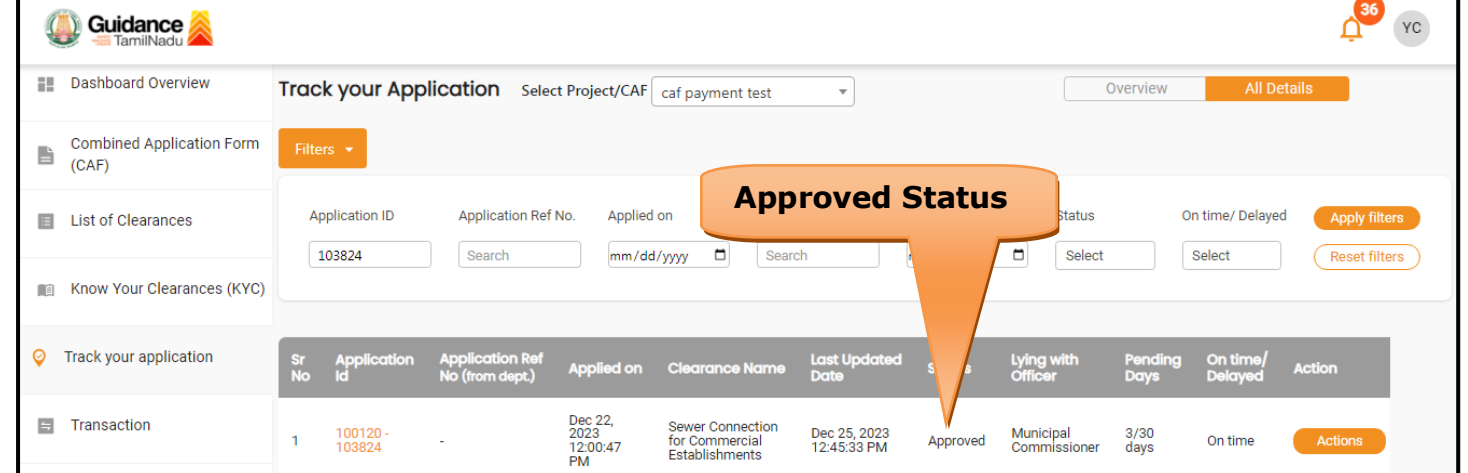

#### **Figure 29. Application Processed**

- 2) If the application is **'Approved'** by the Municipal Commissioner, the
	- applicant can download the Connection Number under **Track your**
	- **application – > Action button -> Download** (Refer Figure 30)

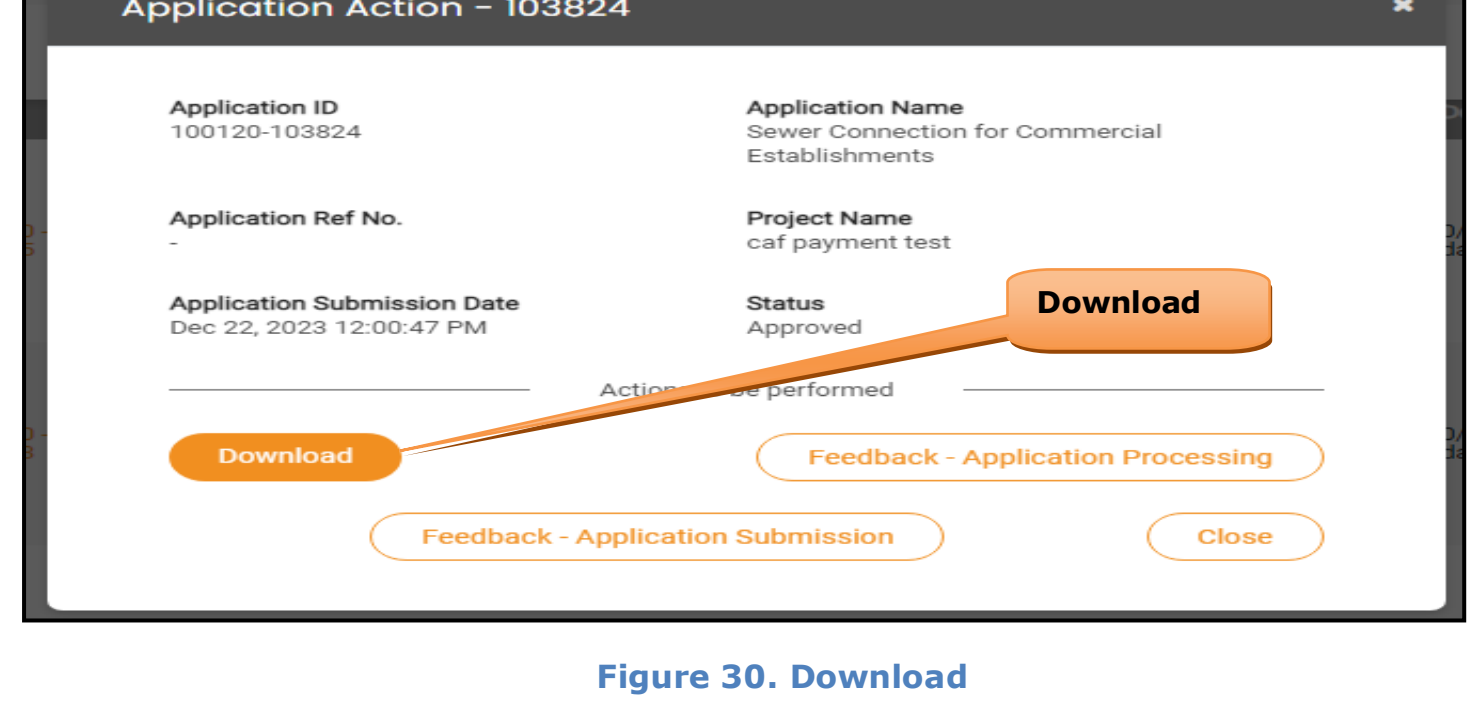

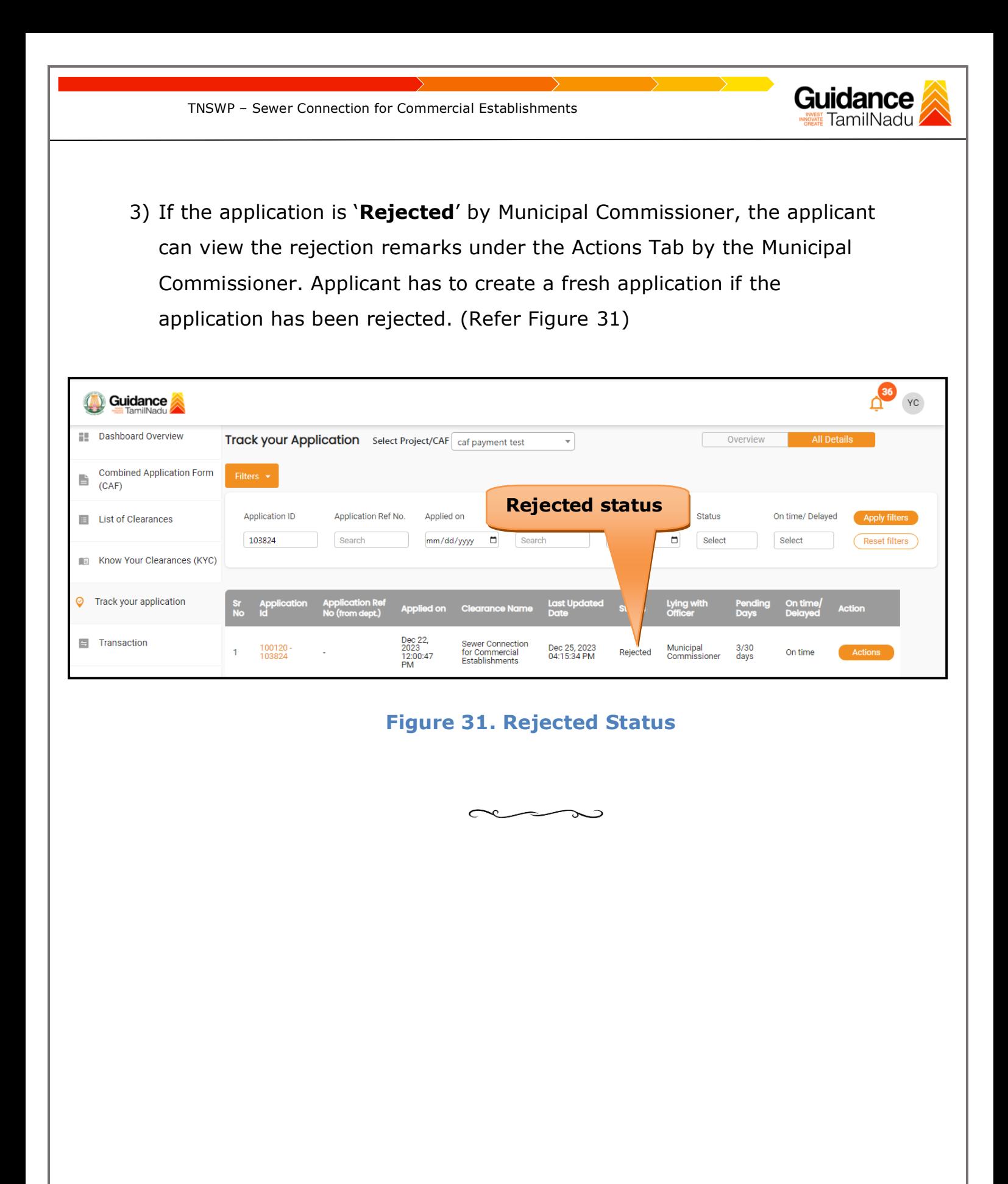